/ Perfect Charging / **Perfect Welding** / Solar Energy

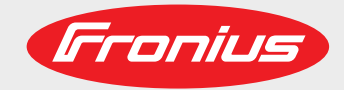

## **LocalNet RS 232 Interface**

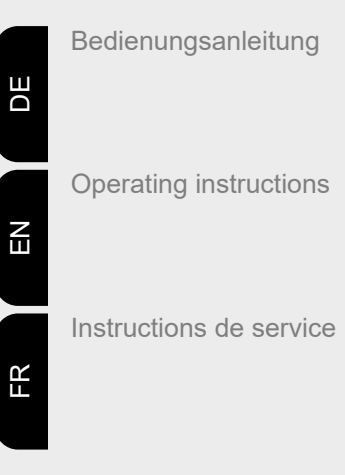

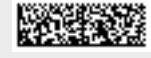

42,0410,0691 004-19012022

Fronius prints on elemental chlorine free paper (ECF) sourced from certified sustainable forests (FSC).

## **Inhaltsverzeichnis**

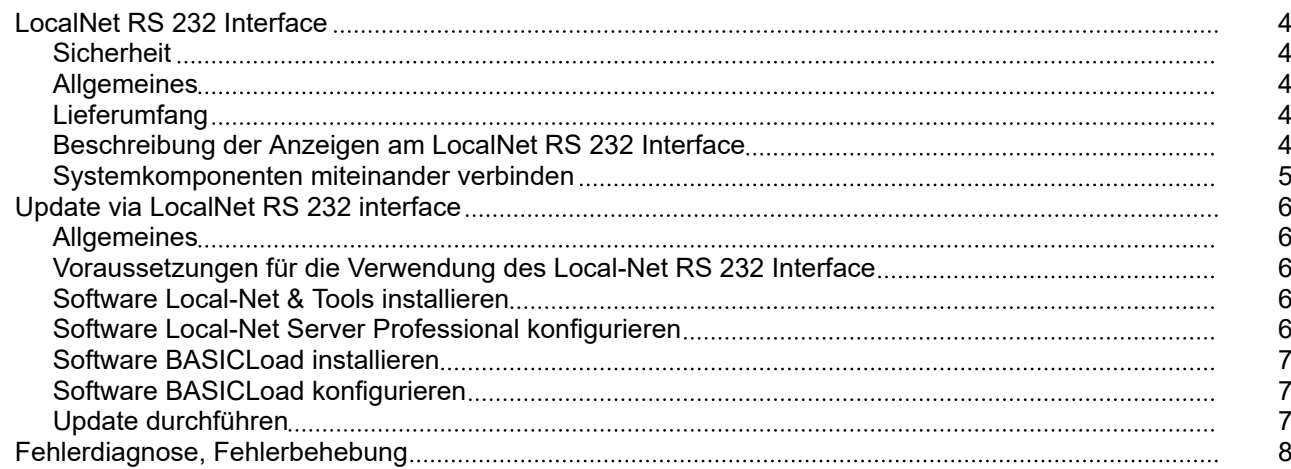

## <span id="page-3-0"></span>**LocalNet RS 232 Interface**

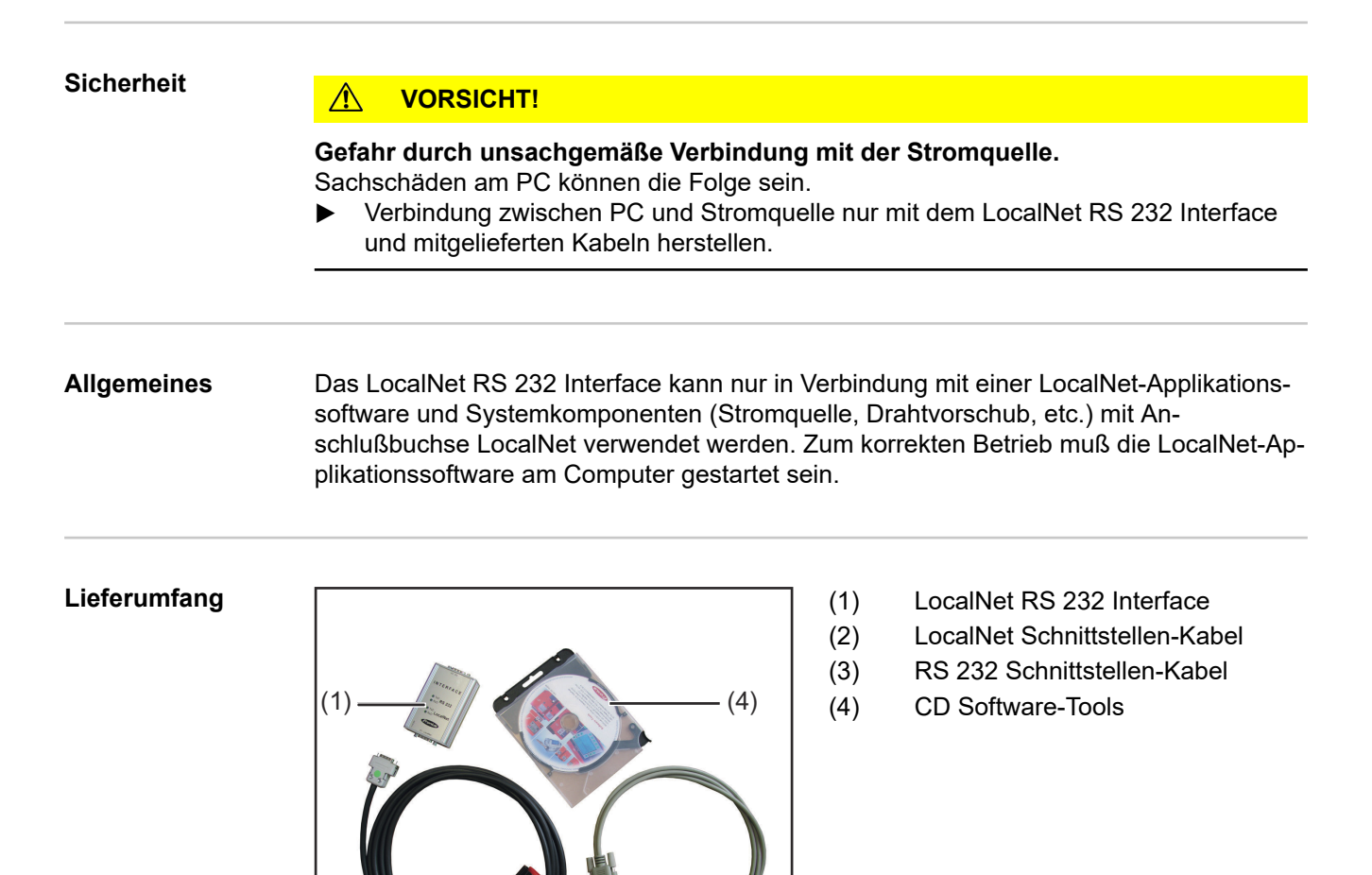

(3)

### **Beschreibung der Anzeigen am LocalNet RS 232 Interface**

Jede Anzeige steht für eine Sendeleitung (TxD) bzw. Empfangsleitung (RxD). Blinkt eine Anzeige so findet auf den entsprechenden Leitungen Datentransfer statt.

x ... Anzeige blinkt

(2)

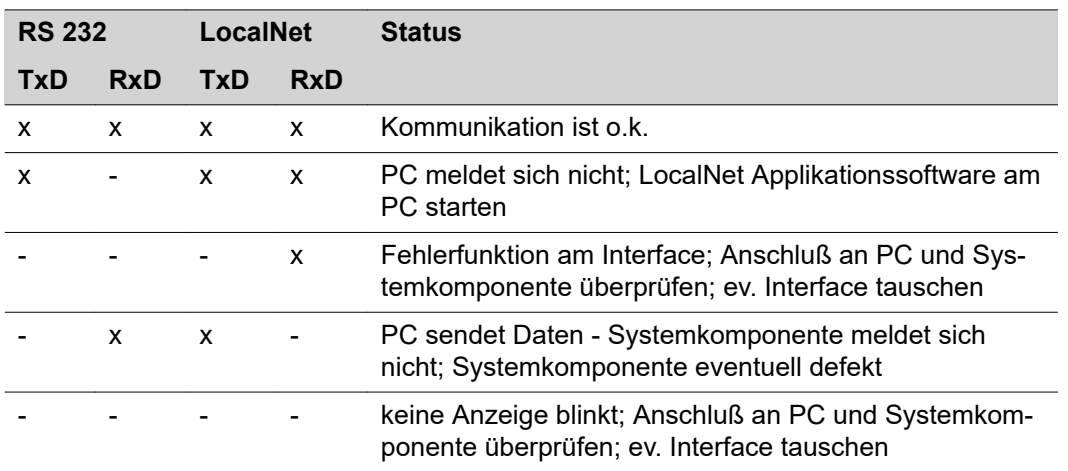

### <span id="page-4-0"></span>**Systemkomponenten miteinander verbinden**

- (1) RS 232 Schnittstellen-Kabel und LocalNet Schnittstellen-Kabel laut Beschriftung an LocalNet RS 232 Interface anschließen
- (2) RS 232 Schnittstellen-Kabel an freier, bereits definierter Schnittstelle (z.B. COM1) des PCs anschließen
- (3) LocalNet Schnittstellen-Kabel an Anschlußbuchse LocalNet der Systemkomponente (z.B. Stromquelle) anschließen

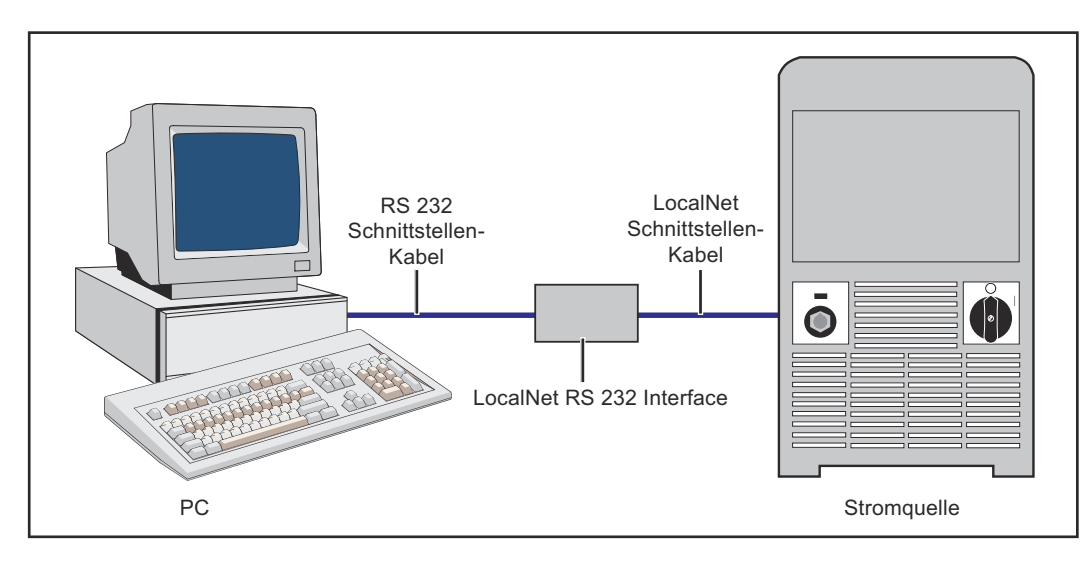

## <span id="page-5-0"></span>**Update via LocalNet RS 232 interface**

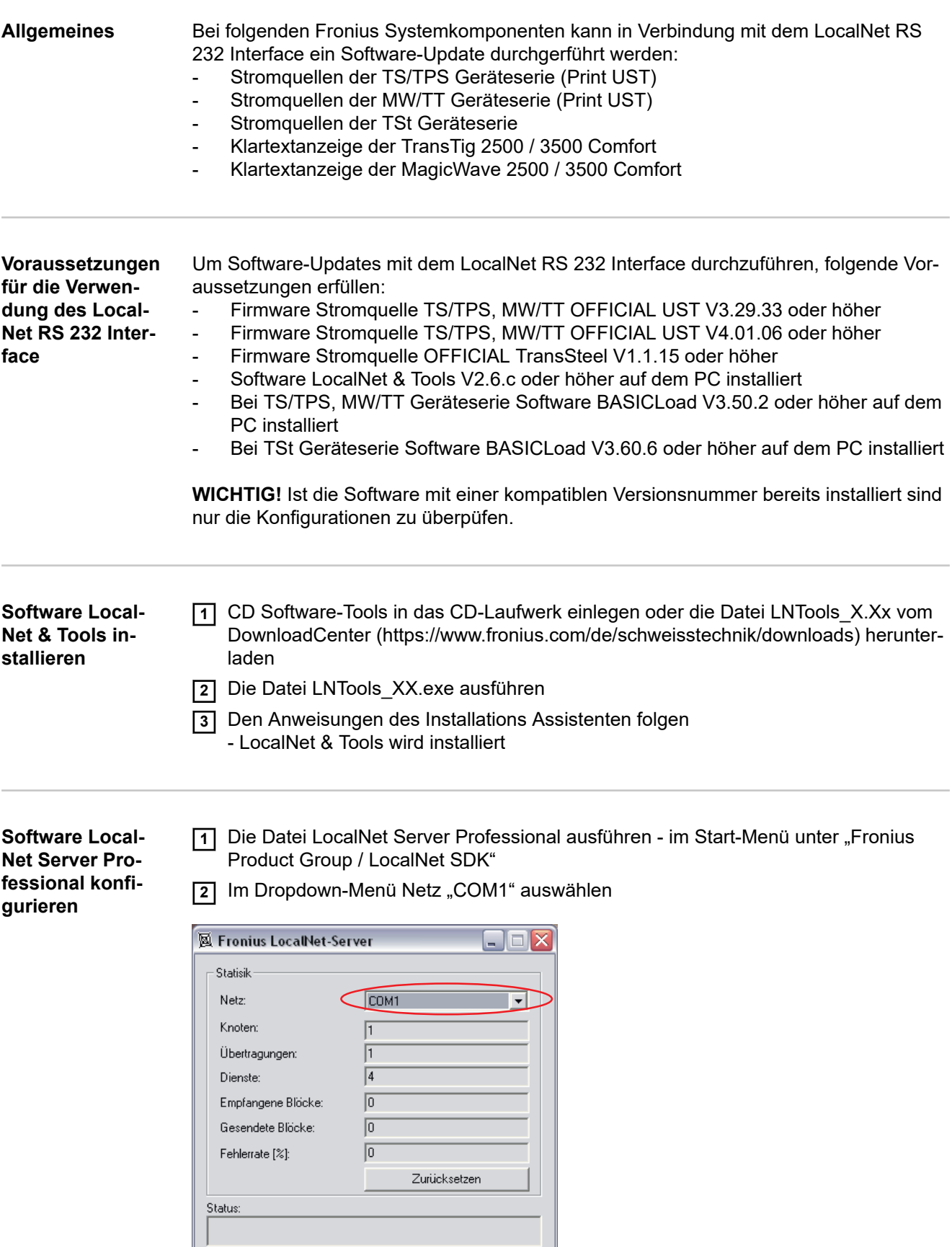

Beenden

Optionen

Netzliste

<span id="page-6-0"></span>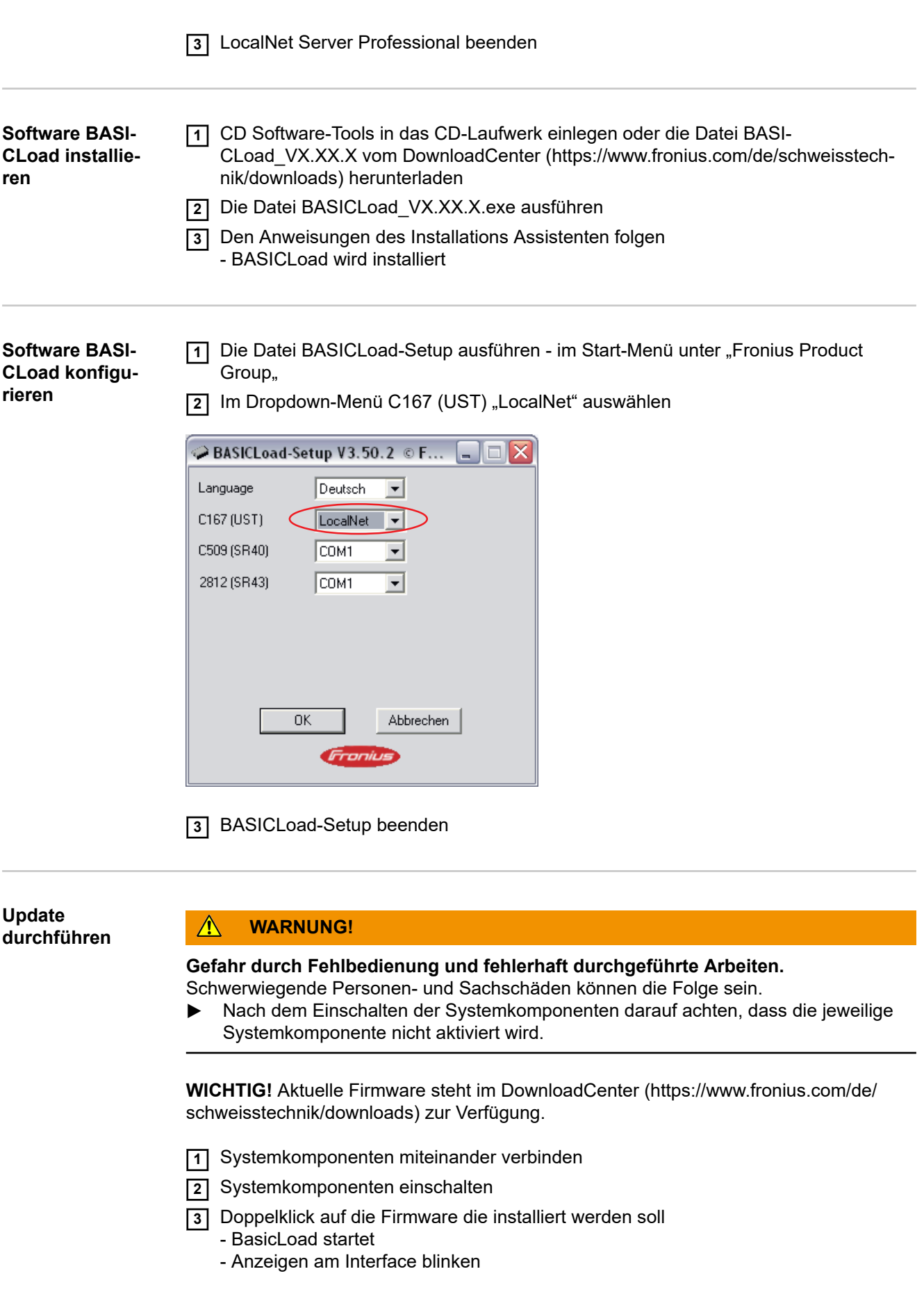

**DE**

7

## <span id="page-7-0"></span>**Fehlerdiagnose, Fehlerbehebung**

### **Updaten der Firmware nicht möglich**

Alte Version "BasicLoad" auf PC installiert Behebung: Neuere Version "BasicLoad" auf PC installieren, Update Vorgang wiederholen Ursache:

### **Update startet nicht**

Status-LED im "BasicLoad"-Fenster blinkt gelb

Mangelhafte Verbindung der Komponenten Ursache:

Behebung: Sicherstellen das alle Komponenten ordnungsgemäß miteinander verbunden sind

### **Meldung "Fehler beim Öffnen der Schnittstelle!"**

BasicLoad-Einstellungen nicht auf LocalNet gesetzt Ursache:

Behebung: BasicLoad-Einstellungen auf LocalNet setzen

## **Contents**

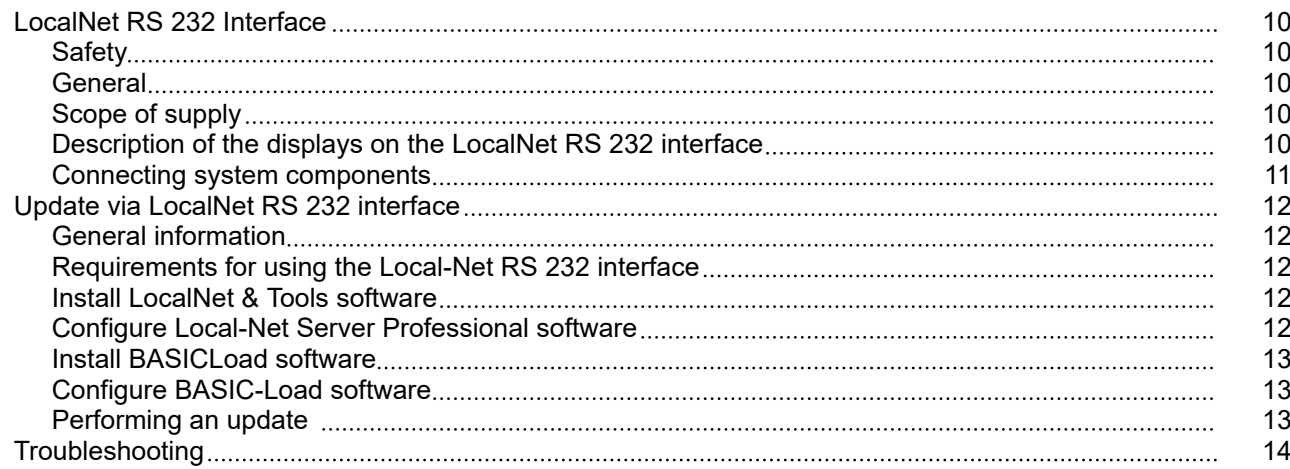

## <span id="page-9-0"></span>**LocalNet RS 232 Interface**

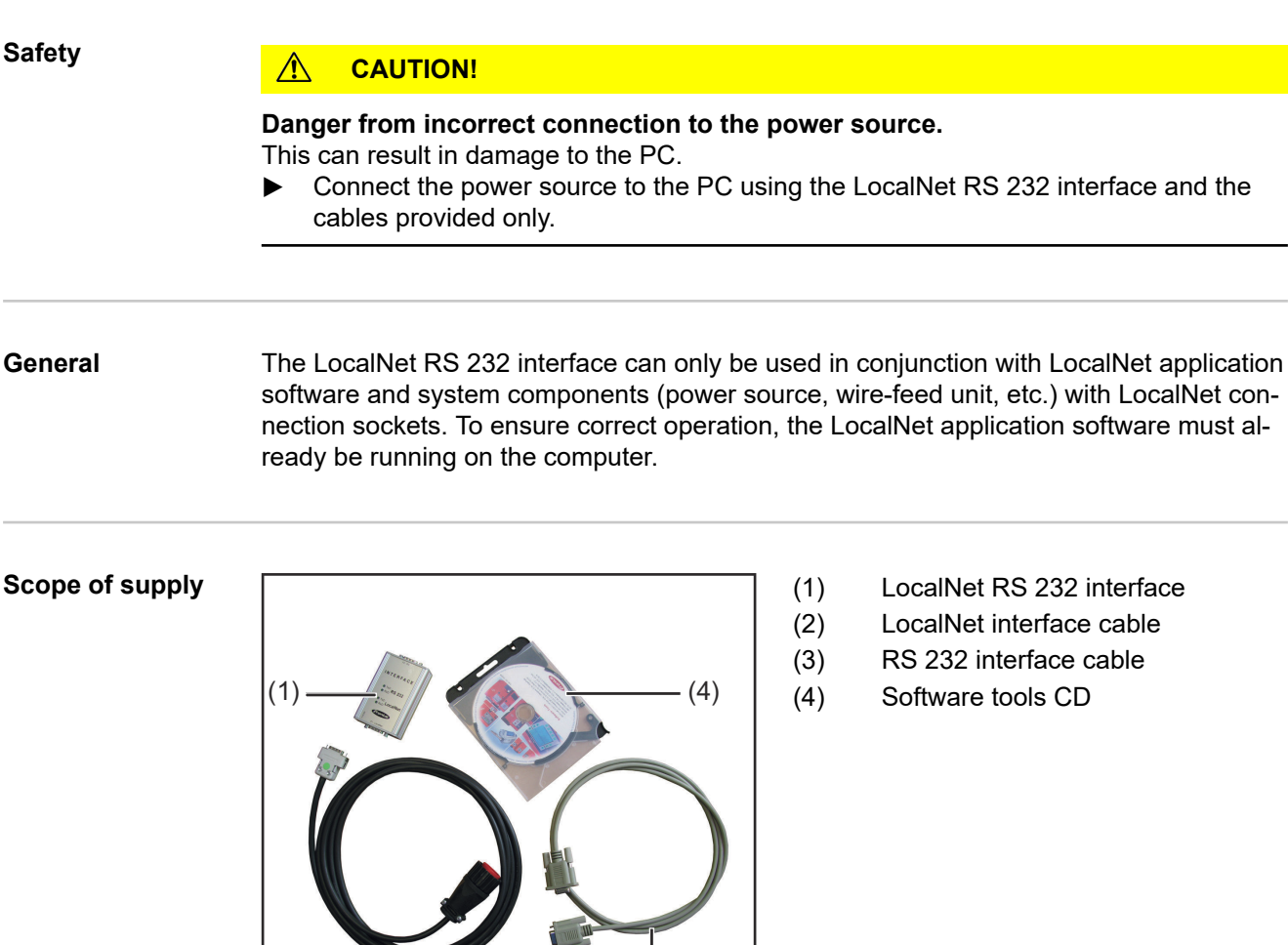

(3)

ı

#### **Description of the displays on the LocalNet RS 232 interface**

Each display represents a transmit line (TxD) and a receive line (RxD). A flashing display indicates that data is being transferred along the respective lines.

x ... Display flashes

(2)

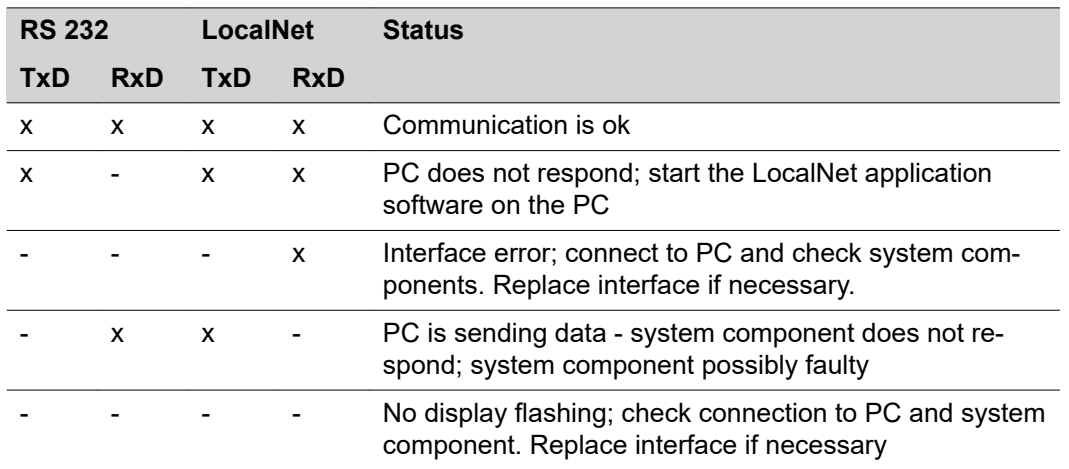

### <span id="page-10-0"></span>**Connecting system components**

- (1) Connect the RS 232 interface cable and LocalNet interface cable to the LocalNet RS 232 interface according to the labelling.
- (2) Connect the RS 232 interface cable to the free interface (e.g. COM1) that has already been defined on the PC
- (3) Connect the LocalNet interface cable to the LocalNet connection socket on the system component (e.g. power source)

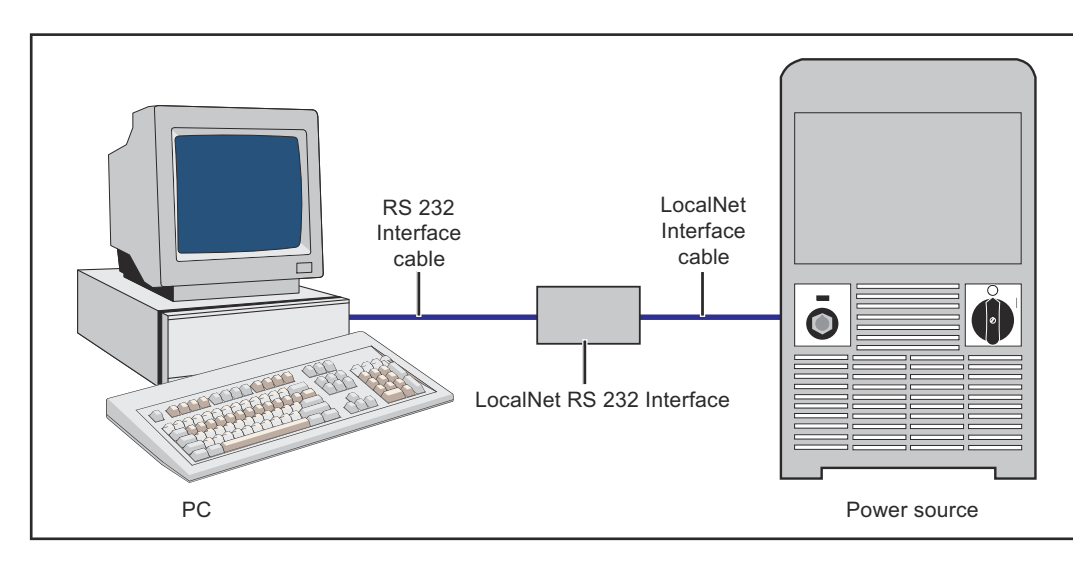

## <span id="page-11-0"></span>**Update via LocalNet RS 232 interface**

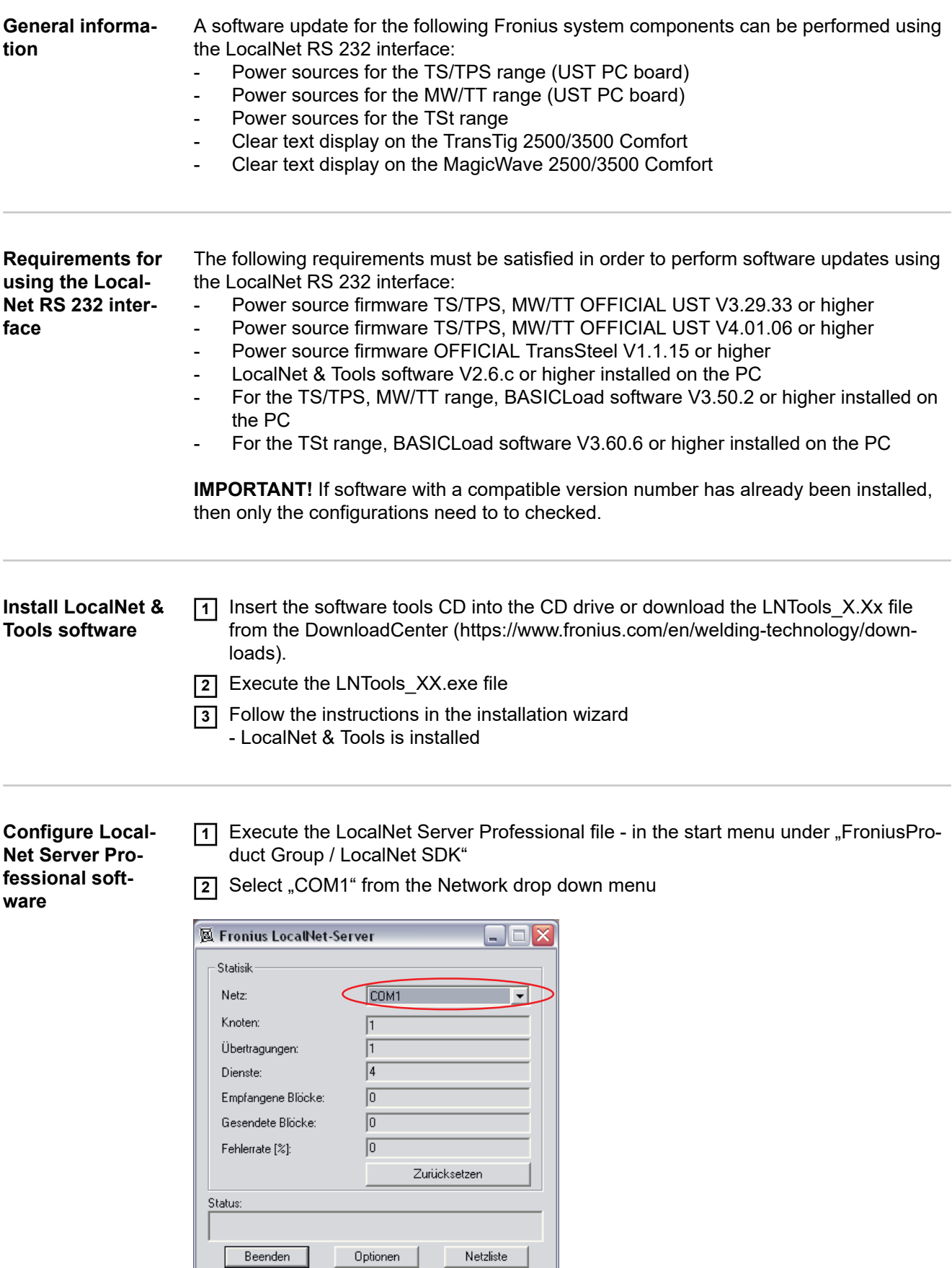

<span id="page-12-0"></span>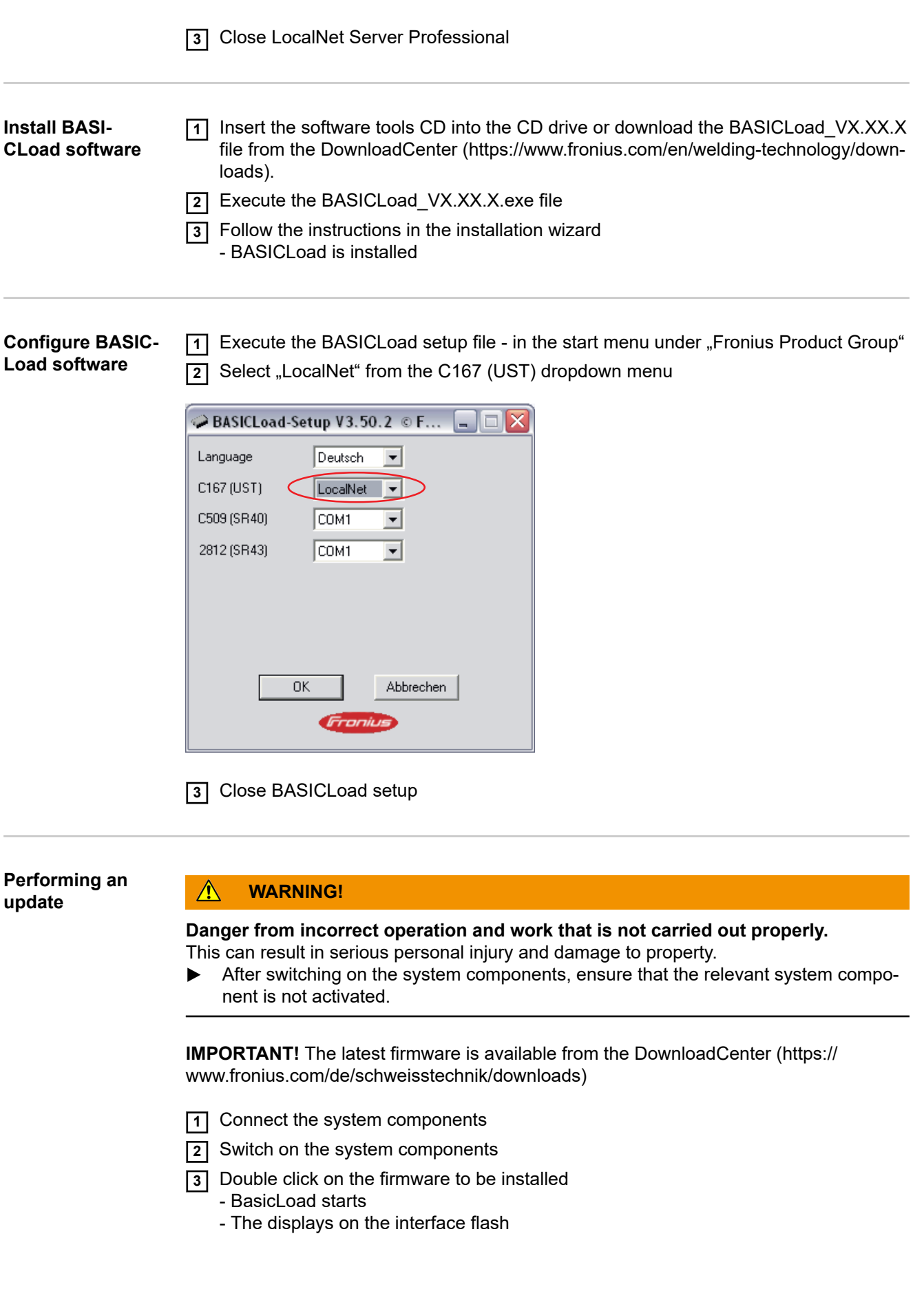

**EN**

13

## <span id="page-13-0"></span>**Troubleshooting**

### **Not possible to update the firmware**

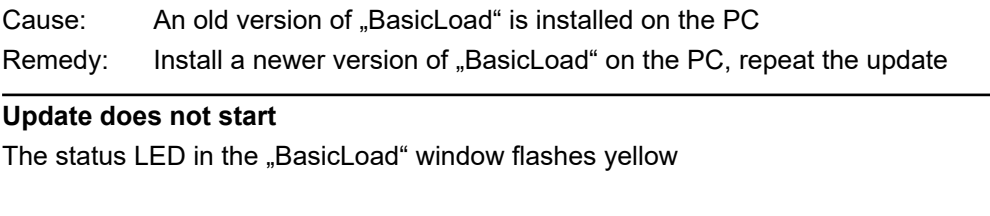

The components are not connected correctly Ensure that all components are properly connected to each other Cause: Remedy:

### **"Error occurred when opening the interface!" message**

BasicLoad settings are not set to LocalNet Cause:

Set the BasicLoad settings to LocalNet Remedy:

## **Sommaire**

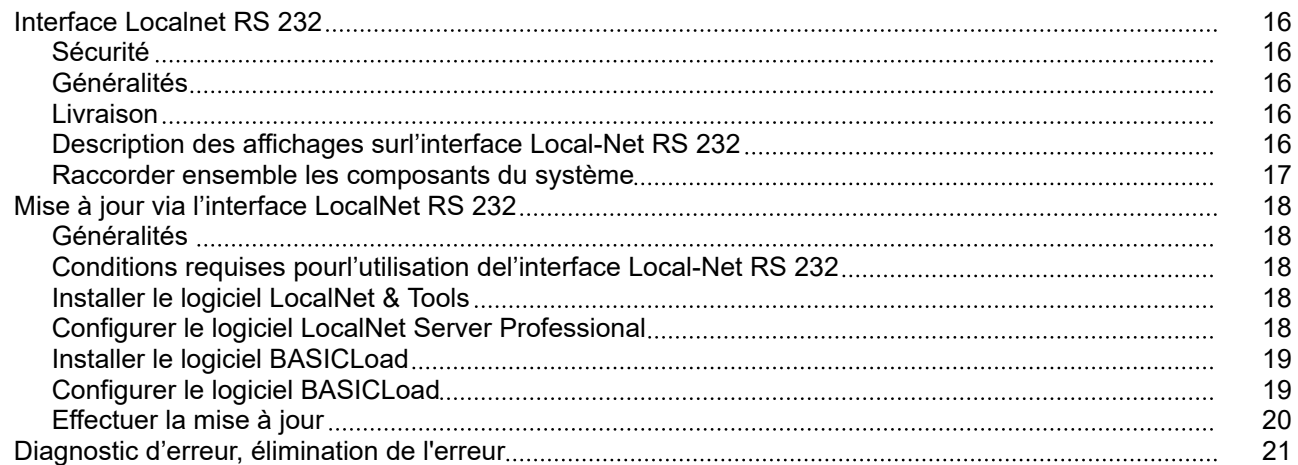

## <span id="page-15-0"></span>**Interface Localnet RS 232**

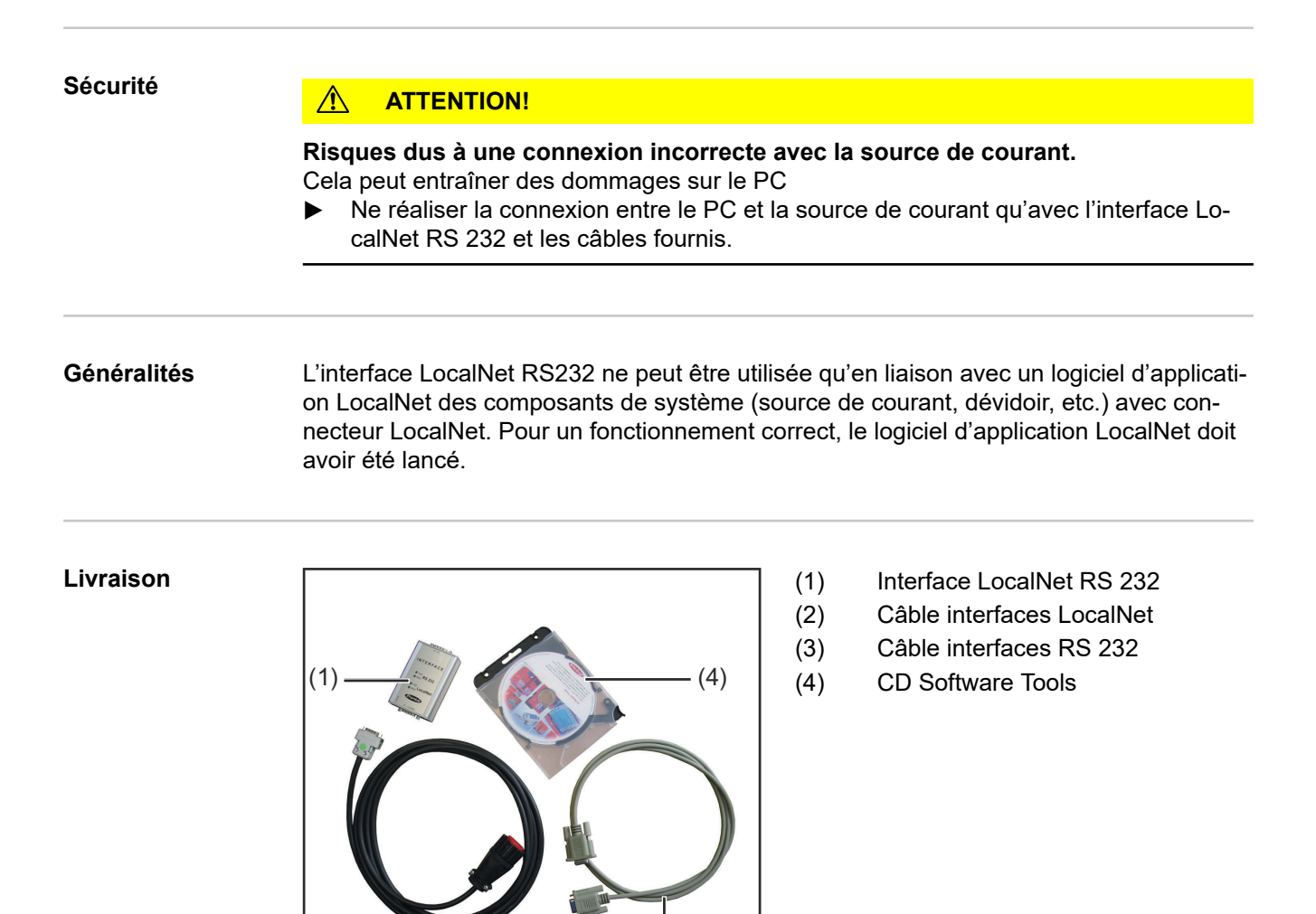

(3)

### **Description des affichages surl'interface Local-Net RS 232**

Chaque affichage représente une ligne de transmission (TxD) ou une ligne de réception (RxD). Un affichage clignotant signale un transfert de données sur les lignes correspondantes.

x ... L'affichage clignote

(2)

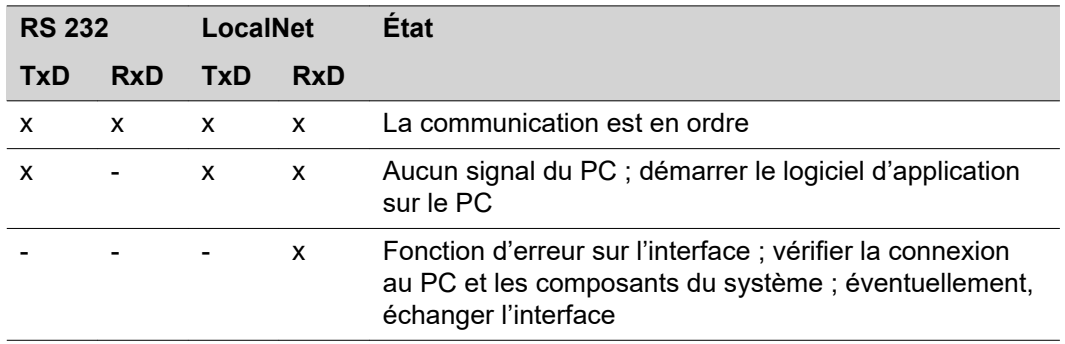

<span id="page-16-0"></span>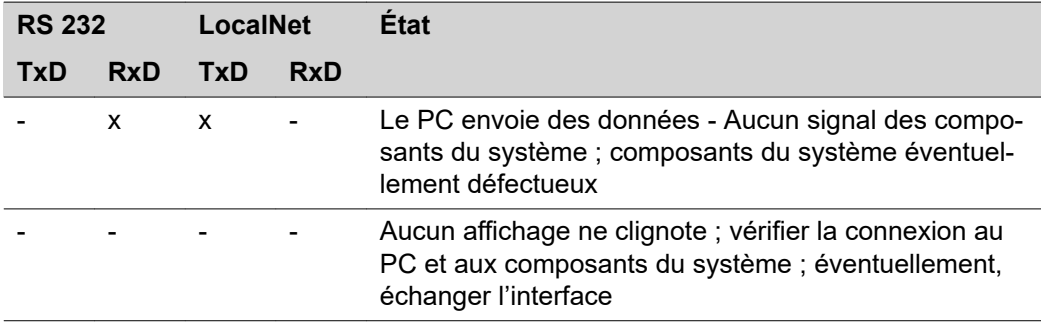

### **Raccorder ensemble les composants du système**

- (1) Raccorder le câble interfaces RS 232 et le câble interfaces LocalNet selon les inscriptions figurant sur l'interface LocalNet RS 232
- (2) Raccorder le câble interfaces RS 232 à une interface libre, déjà définie (p. ex. COM1) du PC
- (3) Raccorder le câble interfaces LocalNet au connecteur LocalNet des composants du système (p. ex. source de courant)

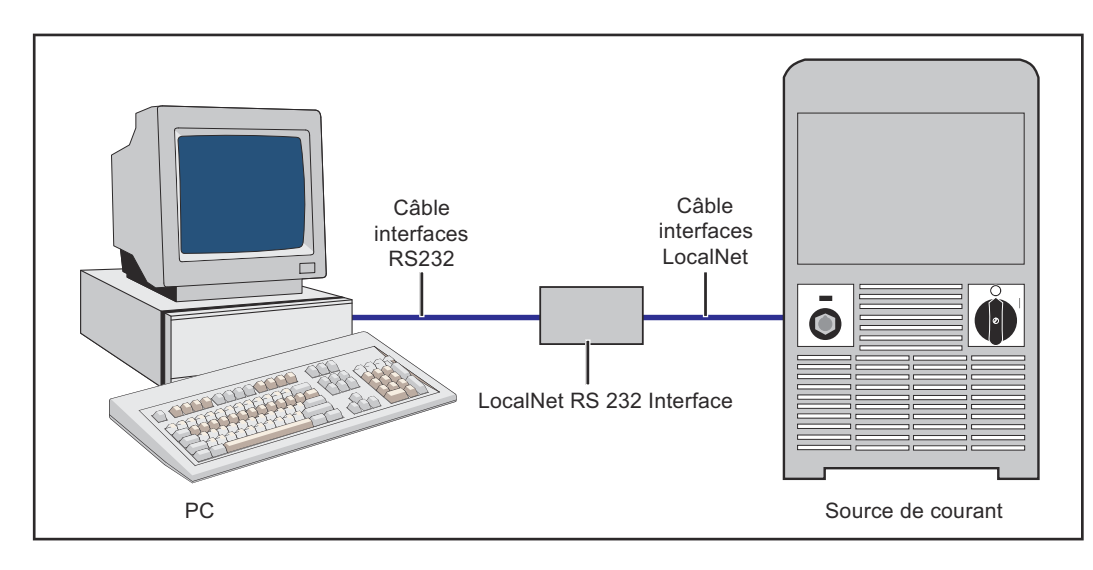

# <span id="page-17-0"></span>**Mise à jour via l'interface LocalNet RS 232**

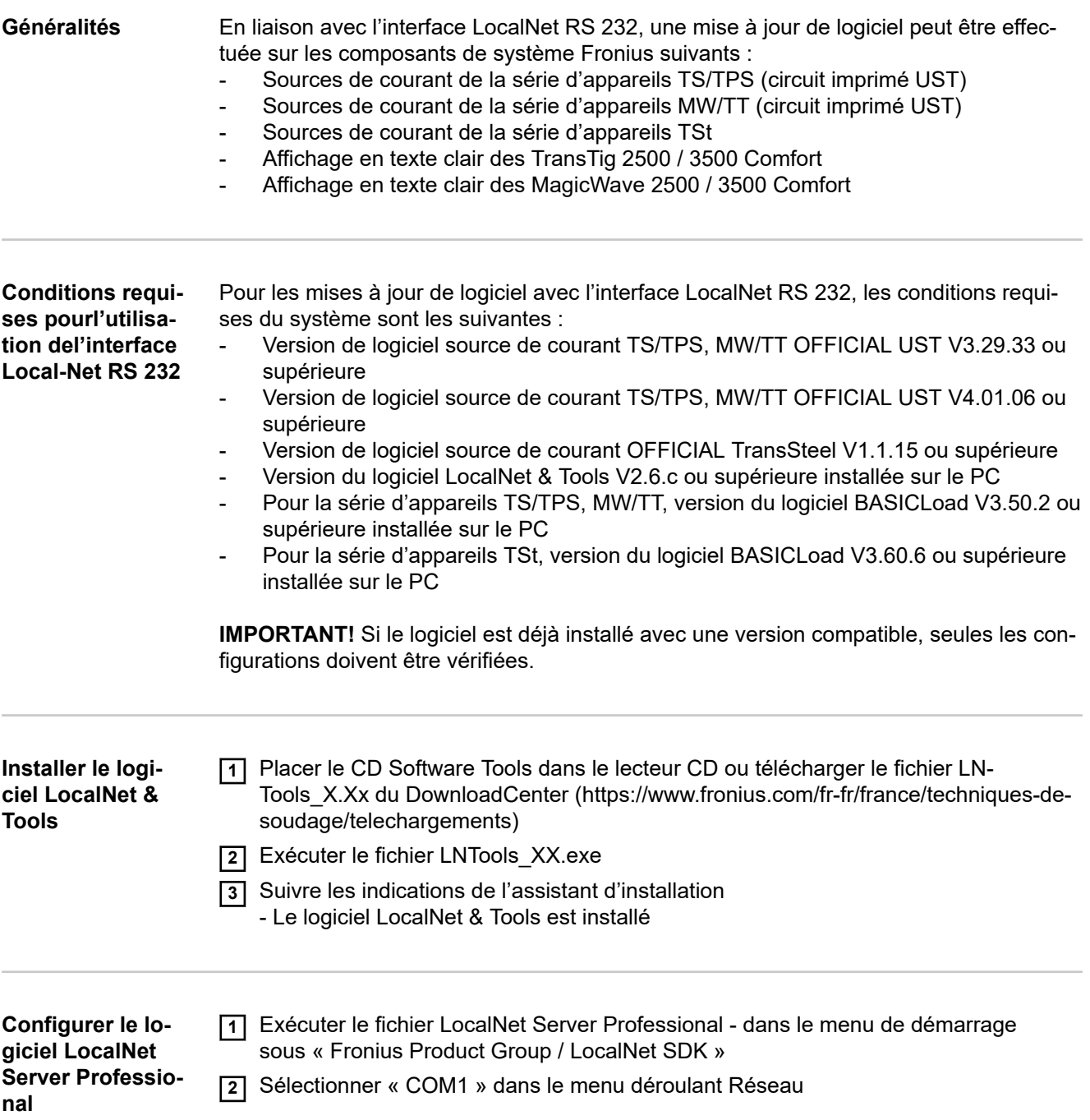

<span id="page-18-0"></span>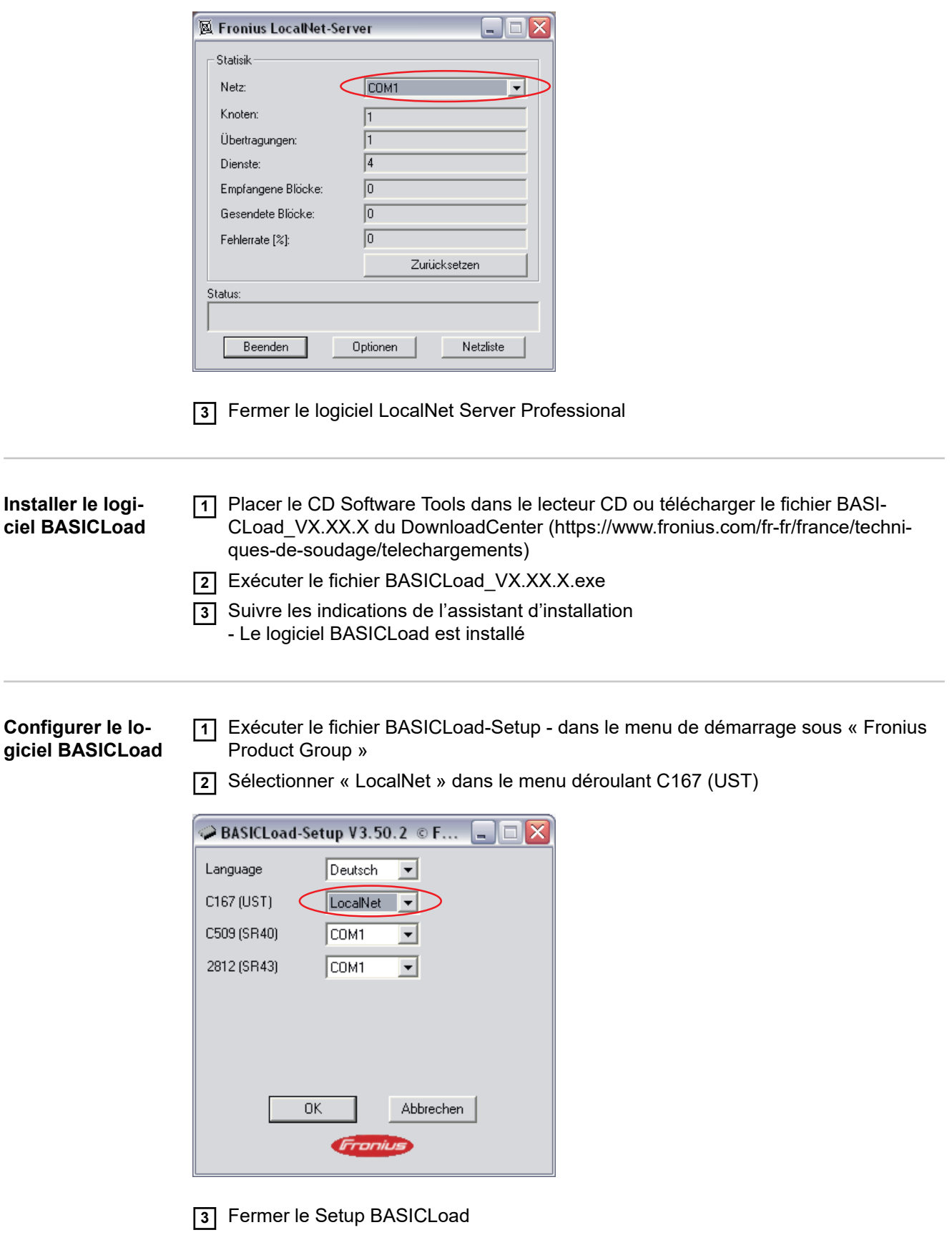

### <span id="page-19-0"></span>**Effectuer la mise à** jour **a** in the **a AVERTISSEMENT!**

### **Danger dû à une erreur de manipulation et d'erreur en cours d'opération.** Cela peut entraîner des dommages corporels et matériels graves.

▶ Après la connexion des composants du système, veiller à ce que les composants du système concernés ne soient pas activés.

**IMPORTANT!** Le logiciel actuel est disponible dans le DownloadCenter (https:// www.fronius.com/fr-fr/france/techniques-de-soudage/telechargements).

- **1** Raccorder ensemble les composants du système
- **2** Connecter les composants du système
- **3** Double-cliquer sur le logiciel devant être installé
	- Le logiciel BasicLoad démarre
	- Les affichages de l'interface clignotent

## <span id="page-20-0"></span>**Diagnostic d'erreur, élimination de l'erreur**

### **Mise à jour du logiciel impossible**

Version ancienne de « BasicLoad » installée sur le PC Installer un version récente de « BasicLoad » sur le PC, répéter ensuite la procédure de mise à jour Cause: Remède:

### **La mise à jour ne démarre pas**

La DEL d'état de la fenêtre « BasicLoad » clignote en jaune

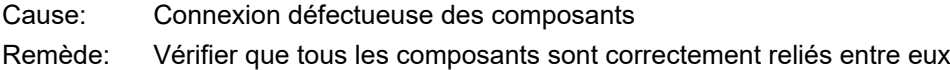

### **Message « Erreur à l'ouverture de l'interface !»**

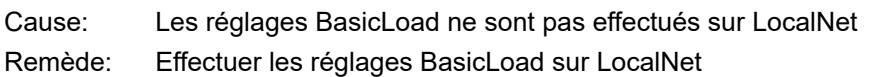

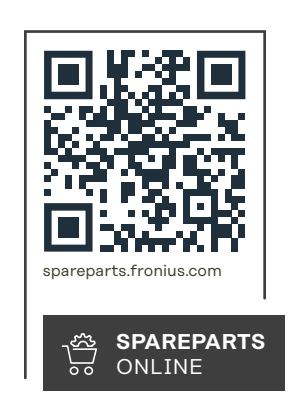

### **Fronius International GmbH**

Froniusstraße 1 4643 Pettenbach Austria contact@fronius.com www.fronius.com

Under www.fronius.com/contact you will find the adresses of all Fronius Sales & Service Partners and locations.